# Win CD Help Index

#### **General Information**

<u>Copyright and Licensing</u> <u>Common Problems</u> <u>Window</u> <u>Icon</u>

#### **Reference Information**

<u>Menu Commands</u> <u>Keyboard</u> <u>Mouse</u> <u>Term Definitions</u>

#### **Copyright and Licensing**

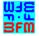

Copyright © BFM Software 1992 Copyright © Brett McDonald 1992

Following are the system requirements:

- 1) 286 or higher processor
- 2) Windows 3.1 or higher
- 3) Windows operating in standard or enhanced mode
- 4) Mouse or other pointing device
- 5) CD ROM with MSCDEX.EXE 2.2 or higher

This program is shareware. This program is NOT free. If you like the program and continue to use it, you MUST register the program. <u>Registration</u> Fee: \$9.95 U.S.

BFM Software Brett McDonald 20278 Old Homestead Harper Woods, MI 48225 Compuserve ID 73770,1254 AOL ID BrettMc

Please include your exact name as you want it registered and the generated key from the registration dialog box.

You may distribute this software as long as the following files are included:

WCDREAD.TXT WCD.EXE WCD.HLP

All the above files must be combined into a single file ZIP or other compression format for distribution.

Beyond a fee for the reproduction and media cost, no fee may be charged for distribution of this software.

This software claims no warranty, implied or otherwise. This software is provided "AS IS". The author claims no responsibility for any damages that might be caused by the use or abuse of this software. This software remains the property of the author. This software may not be modified in any way.

# Registration

Note: To print this registration form select FILE then PRINT TOPIC from menu.

Win CD Registration Form

Version:

| Name to be registered: |  |
|------------------------|--|
|                        |  |

\_\_\_\_\_

Generated key:

Ship to address:

Please send check or money order for \$9.95 U.S. To: BFM Software Brett McDonald 20278 Old Homestead Harper Woods, MI 48225

#### **Common Problems**

This section contains a list of common problems using <u>Win CD</u>. The following are the know problems:

- \* CD-ROM players have problems playing some music CD disks. The player will appear to loop or just reset occasionally. This could be do to a misaligned laser pickup system.
- loop or just reset occasionally. This could be do to a misaligned laser pickup system.
   \* Forward and reverse commands take a long time to reposition. This appears to be a bug in some CD-ROM drivers. This usually happens with tracks towards the end of the disk.
- \* Data CD-ROM disks do not have the same format as Music CD's. They will cause a Bad Disk error to be displayed.

#### Window

This is a description of the <u>Win CD</u> Window. The window is updated with the CD player's current status. The current track, current track time, and number of tracks are displayed. The window contains buttons and checkboxes. These are pressed to perform the function.

To get information on a function or area, click on it in the graphic below.

| Miami Vice                               |  |
|------------------------------------------|--|
|                                          |  |
| K ( ) N                                  |  |
| Auto Play<br>Repeat Disk<br>Repeat Track |  |

#### lcon

This is a description of the <u>Win CD</u> Icon. The icon is updated with the CD player's current status. The current track, current track time, and elapsed time are displayed.

The right mouse button may be pressed on the icon to toggle PLAY or PAUSE.

To get information on a function or area, click on it in the graphic below.

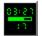

#### **Disk Name**

This is the name of the disk currently being played. This was entered from the Program Disk Command.

# **Track Time**

This is the display of the current time position of the track that is being played.

# **Track Number**

This is the display of the current track that is being played.

# Elapsed Track Time

This is a bar chart showing the amount of the track that has been played.

# **Track Display**

This is the display of the tracks on the disk. Each track number may have one of three different colors:

Green - This is a track that has not been played. Yellow - This is a track that has been played.

Red - This is the track that is currently being played.

# **Play Button**

This button will cause the CD to be played. If the CD player is paused, it will start to play at the point from which it was paused.

#### **Pause Button**

This button will cause the CD being played to pause. The CD player can be restarted by pushing the play button.

# **Stop Button**

This button will cause the CD being played to stop. The CD player will reset to the first track in the sequence. The CD player can be restarted by pushing the play button.

# **Eject Button**

This button will cause the CD to be ejected from the CD player.

### **Track Reverse Button**

This button will make the previous track the current track. If the CD player is currently being played, the track will begin to play. If shuffle is selected, the previous shuffled track will be selected to play.

### **Reverse Button**

Method will cause the CD player to skip back 15 seconds in the current track. If the button is held down, it will continue to skip in 15 second intervals.

### **Forward Button**

This button will cause the CD player to skip forward 15 seconds in the current track. If the button is held down, it will continue to skip in 15 second intervals.

### **Track Forward Button**

This button will make the next track the current track. If the CD player is currently being played, the track will begin to play. If shuffle is selected, the next shuffled track will be selected to play.

# **Autoplay Checkbox**

This checkbox, when selected, will cause the CD player to automatically start to play a CD whenever a CD is inserted. It will also cause the CD player to automatically start when the CD player is invoked.

# **Repeat Disk Checkbox**

This checkbox, when selected, will cause the CD player to replay the current disk. The disk will continually play until a new disk is inserted or the CD player has ended.

# **Repeat Track Checkbox**

This checkbox, when selected, will cause the CD player to replay the current track. The track will continually play until a new disk is inserted or the CD player has ended.

# **Menu Commands**

<u>File Menu</u> <u>Disk Menu</u> <u>Options Menu</u> <u>Help Menu</u>

#### **File Menu**

The File Menu includes commands that enable the user to get control of the entire program. They are as follows:

Register Command Uninstall Command Exit Command

#### **Register Command**

Selecting the Register Command from the File Menu will cause a dialog box to be displayed. The register command is used to register the program.

The user should enter his/her name in the name field. This is used in messages to the user. The user must enter his/her first and last name.

The register dialog box has directions on the steps needed to register the program. This program must be registered after the 15 day trial period.

#### **Uninstall Command**

Selecting the Uninstall Command from the File Menu will cause a message box to be displayed. The user can select YES or NO to uninstall <u>Win CD</u>.

The following files are removed from the user's system in the uninstall processing:

- \* WCDREAD.TXT text file with miscellaneous Win CD information
- \* WCD.HLP Win CD help file
- \* WCD.INI Win CD parameter file
- \* WCD.EXE Win CD program file

**Note:** If share is installed in the user's system, Win CD will come across an error in the uninstall process. Share will not allow a program to access a file that another program is accessing. Windows is executing WCD.EXE so the program cannot access it to delete it. The error message can be ignored and the WCD.EXE file deleted by hand.

# **Exit Command**

Selecting the Exit Command from the File Menu will terminate <u>Win CD</u>.

#### **Disk Menu**

The Disk Menu includes commands that enable the user to work with CD Disks. They are as follows:

Disk Information Command Program Disk Command Maintain Disks Command

#### **Disk Information Command**

This command displays a dialog box with information about the inserted CD Disk. It will display the following information:

\* Disk name

- \* Number of tracks on disk
- \* Total length of disk
  \* Currently selected playing mode
- \* Order of tracks being played along with the track length

### **Program Disk Command**

This command displays a dialog box used to program the current CD Disk. The following information can be programed:

\* Disk name

- \* Playing mode
  - \* Normal The tracks of the Disk are played sequentially.
  - \* Shuffle The tracks of the Disk are played randomly.
  - \* Program The tracks of the Disk are played in the order programmed. All the tracks of the disk are displayed with checkboxes next to them. The user selects the tracks in the order to be played.

#### **Maintain Disks Command**

This command displays a dialog box with all the disks <u>Win CD</u> has saved in its database. This command can be used to delete unwanted disks from the database.

To delete a Disk name, the following methods can be used:

- \* Select Disk name to be deleted and then press the Delete button.
- \* Double click on the disk name to be deleted.

# **Options Menu**

The Options Menu includes commands that enable the user to control options of the program.

For more information, the user should select the Options Menu Command Name: <u>Always on Top</u>

# **Always on Top Command**

This command will cause the <u>Win CD</u> icon to have the Always on Top attribute. This will display the icon on top of all other windows, even if is not the currently selected application.

# **Help Menu**

The Help Menu includes options that enable the user to get help for the program.

For more information, the user should select the Help Menu Command Name:

<u>Help Index</u> <u>About</u>

# **Help Index Command**

The Help Index command is used to invoke the Windows Help engine. It will start up with the help index for <u>Win CD.</u>

### **About Command**

The About command will display a short dialog box that displays copyright and registration information. The More button may be pressed to display a picture of the development team for this software.

# Keyboard

Keyboard commands are shortcuts to the button options.

The following are the keyboard shortcut commands:

| Button          | Short-cut Key |
|-----------------|---------------|
| ▶ <u>Play</u>   | 'P'           |
| II Pause        | 'A'           |
| Stop            | 'S'           |
| <u> Eject</u>   | 'E'           |
| K Track Reverse | 'R'           |
| Track Forward   | 'F'           |
|                 |               |

#### Mouse

The mouse has a few special functions in <u>Win CD</u>. In the main window it is used to press the buttons and checkboxes. When the Win CD icon is displayed, the right mouse button may be pressed on the icon to toggle the play or pause mode.

# Win CD Definitions

The following are the defined terms of the program:  $\underline{Win\ CD}$ 

# Win CD

Win CD is a copyrighted work created by BFM Software.

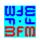

Copyright © BFM Software 1992 Copyright © Brett McDonald 1992